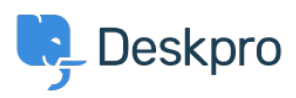

[Baza znanja](https://support.deskpro.com/sl-SI/kb) > [Using Deskpro](https://support.deskpro.com/sl-SI/kb/using-deskpro) > [Admin](https://support.deskpro.com/sl-SI/kb/admin) > [CRM](https://support.deskpro.com/sl-SI/kb/crm) > [Finding a field name for User Auth Data](https://support.deskpro.com/sl-SI/kb/articles/finding-a-field-name-for-user-auth-data)

## Finding a field name for User Auth Data

Ben Henley - 2023-09-13 - [Komentarjev \(0\)](#page--1-0) - [CRM](https://support.deskpro.com/sl-SI/kb/crm)

You can import data from an external usersource into a custom User Auth Data user field within Deskpro.

To set this up, you need to enter the **Field Name** of the usersource in the User Auth Data field settings.

To do this, go to the settings for the usersource's authentication app in **Admin > CRM > Auth & SSO** or **Admin > Agents > Auth & SSO**.

## Use **Test Settings**.

Click **Show user data** (for Active Directory, SAML, and database auth) or **Show log** (for SAML, Okta, OneLogin, etc.).

You will see a list of attributes showing the field name to use. If the name is surrounded by square brackets, do not enter them into Deskpro e.g. instead of [telephonenumber], use telephonenumber.

## **Success**

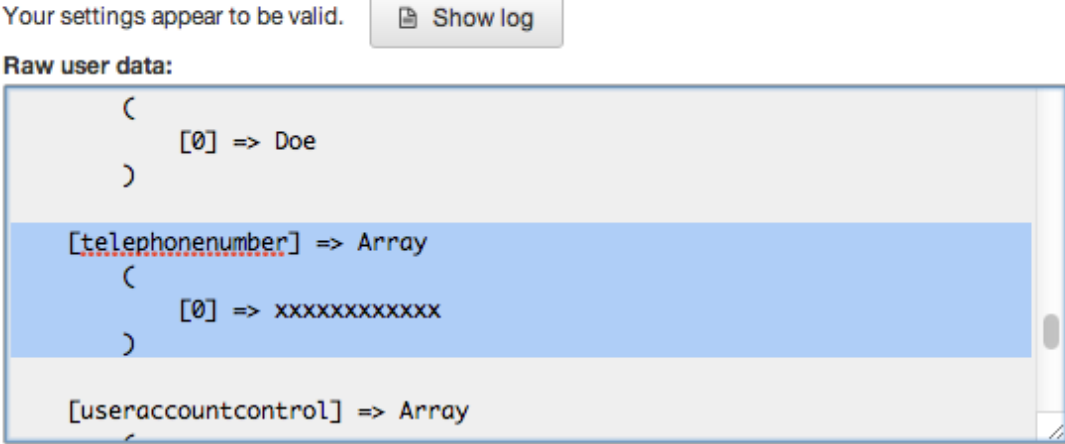

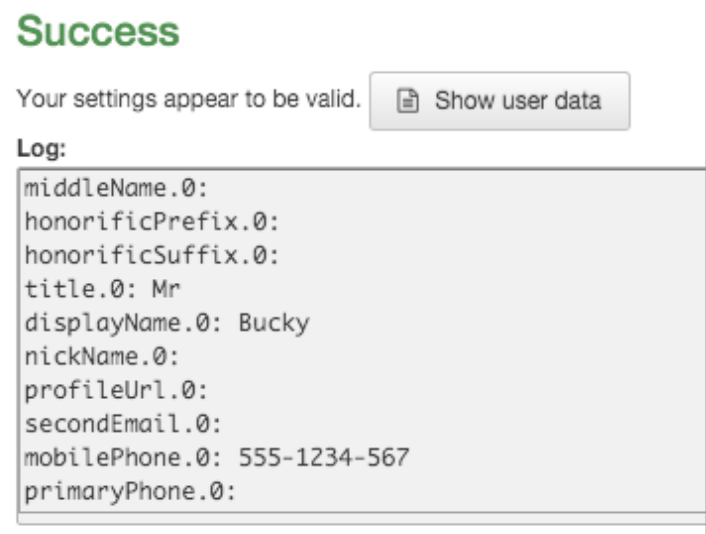

For specific instructions for your usersource, see **[Filtering a Usersource](https://support.deskpro.com/en-US/guides/admin-guide/filtering-a-usersource-1)** in the Admin Guide.